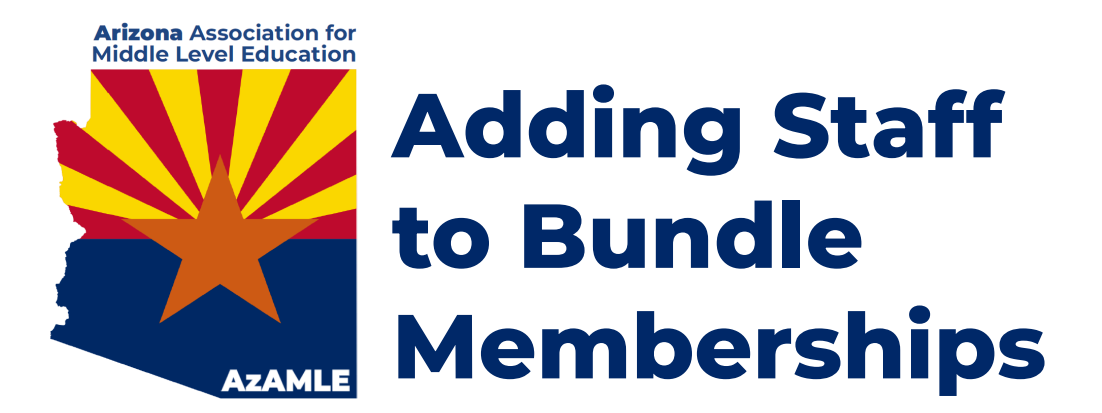

## **AzAMLE school & business bundle memberships include up to 50 staff members.**

Please follow these steps:

- 1. Once you have completed the payment and/or purchase order process and your bundle membership has been **activated**, create and log in to your account at [AzAMLE.org.](http://azamle.org)
- 2. Click your **Name** or the **View Profile** link to jump to your member profile.
- 3. Within the **Bundle Summary** section of your **Profile** page, click the **Add Member** button.
- 4. Complete the **Membership Application Form** on behalf of the person you want to add as a bundle member. Click **Save.**

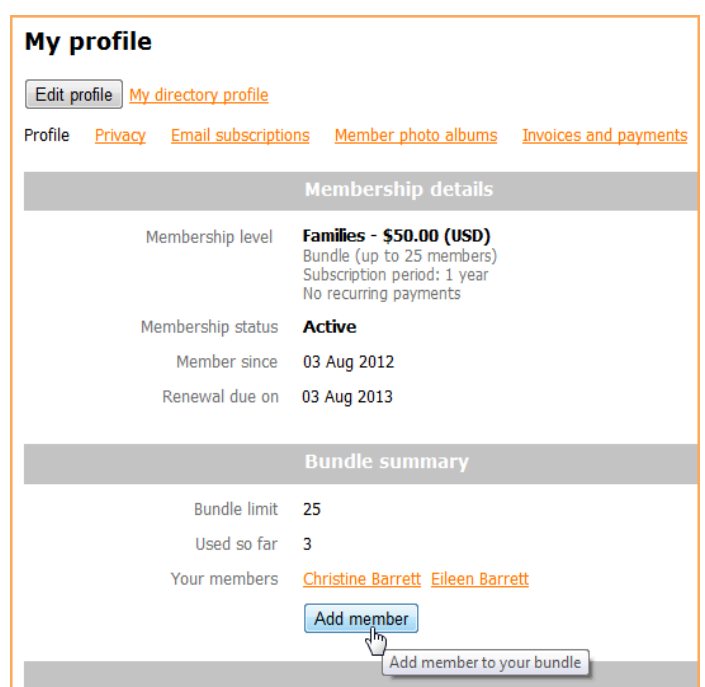

- 5. To modify a bundle member's profile, click the bundle member's name within the **Bundle Summary** section of the bundle coordinator's profile, then click the **Edit Profile** button within the bundle member's profile. You may also **Archive** a staff member and replace that staff member with a new bundle member at any time.
- 6. **Questions?** Email us at [info@AzAMLE.org](mailto:info@AzAMLE.org)**.**